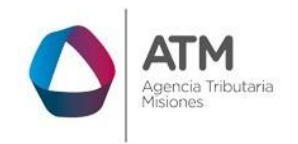

# **Sistema Rentax Manual de Usuario - General - Solicitud SF-178 - Extranet - Con Clave Fiscal**

Página **1** de **50**

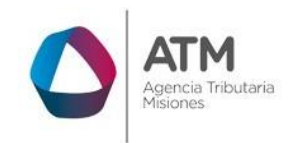

# Tabla de contenido

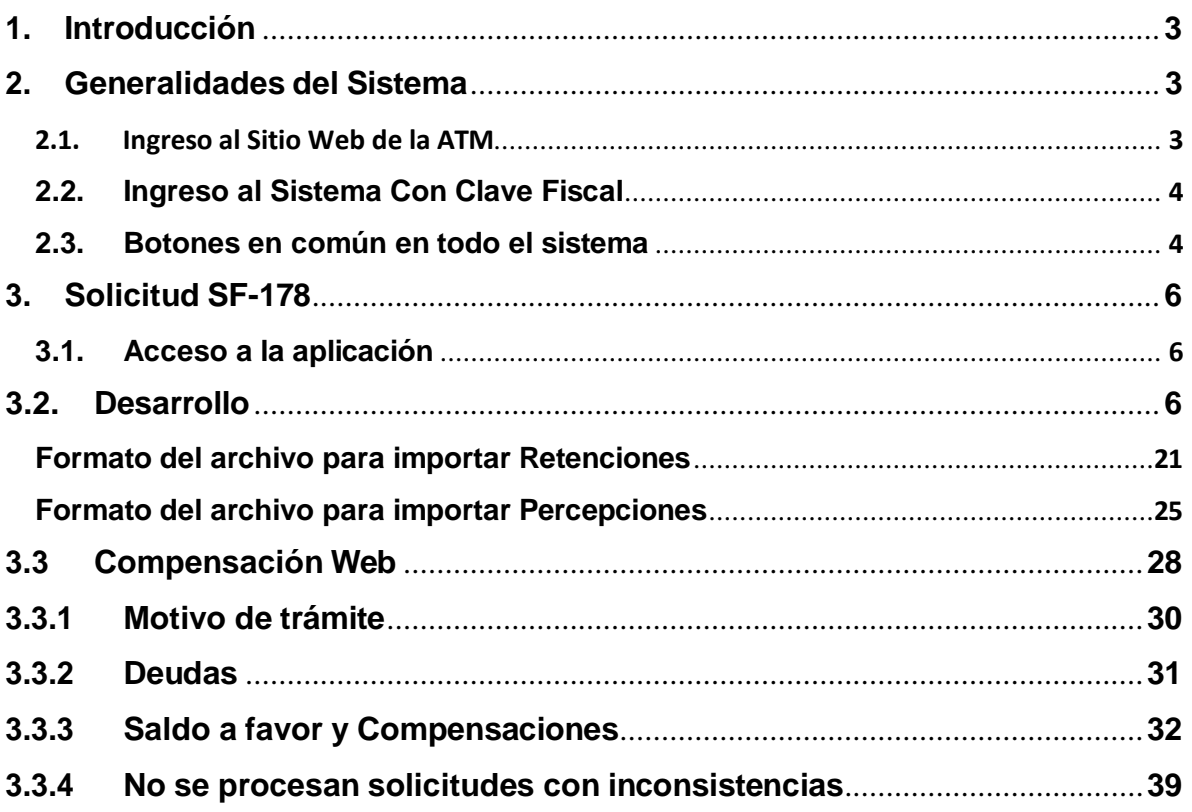

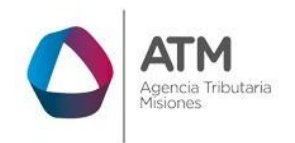

#### <span id="page-2-0"></span>**1. Introducción**

El presente documento está dirigido al Contribuyente de la Agencia Tributaria Misiones (ATM). El mismo pretende brindar información clara y precisa de las características y de cómo utilizar el Sistema Rentax.

Tiene como objetivo ayudar y servir de guía al Contribuyente para el logro de todas sus transacciones.

Este Manual de Usuario brindará información de cómo utilizar el módulo Contribuyentes en su modalidad con Clave Fiscal. El mismo contiene imágenes ilustrativas de manera de ser más orientativo para el Usuario final.

## <span id="page-2-2"></span><span id="page-2-1"></span>**2. Generalidades del Sistema**

## **2.1. Ingreso al Sitio Web de la ATM**

Para dar uso al Sistema Rentax primeramente el Contribuyente debe ingresar al Sitio Web de la ATM ingresando en un Explorador Web: https:/[/www.atm.misiones.gob.ar/portal/](http://www.atm.misiones.gob.ar/portal/)

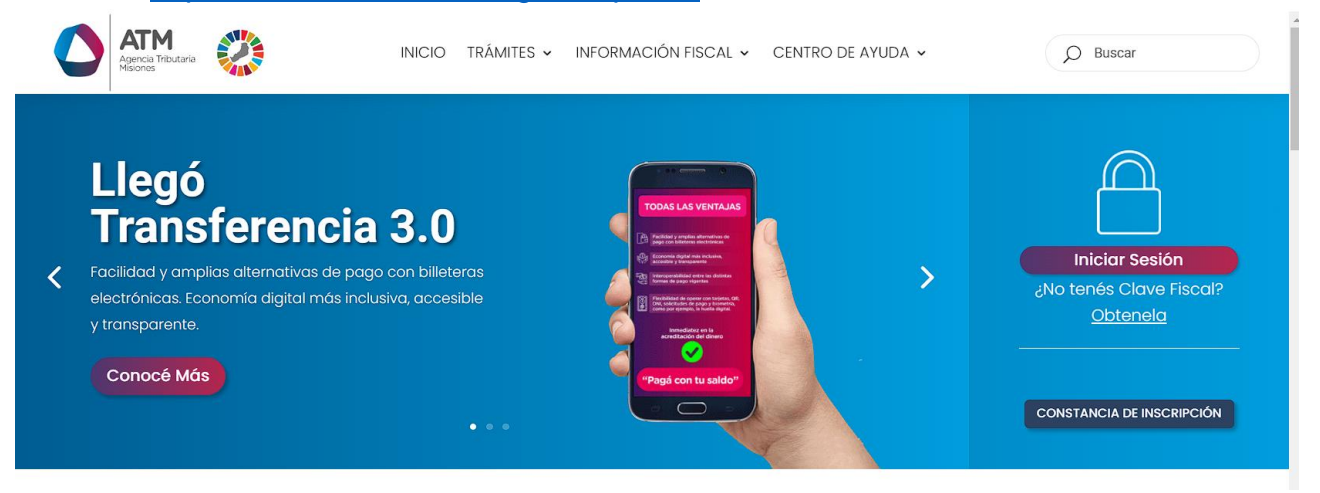

*Figura 1. Pantalla principal del Sitio Web de DGR.*

Una vez ahí, el Contribuyente puede realizar cualquier trámite sin Clave Fiscal.

**NOTA**: se recomienda usar como Explorador Web: Chrome o Firefox.

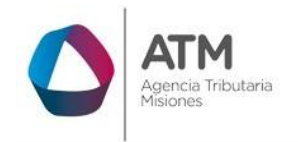

# <span id="page-3-0"></span>**2.2. Ingreso al Sistema Con Clave Fiscal**

Si el Contribuyente posee Clave Fiscal tan solo debe hacer clic en el botón "Usuarios con Clave Fiscal".

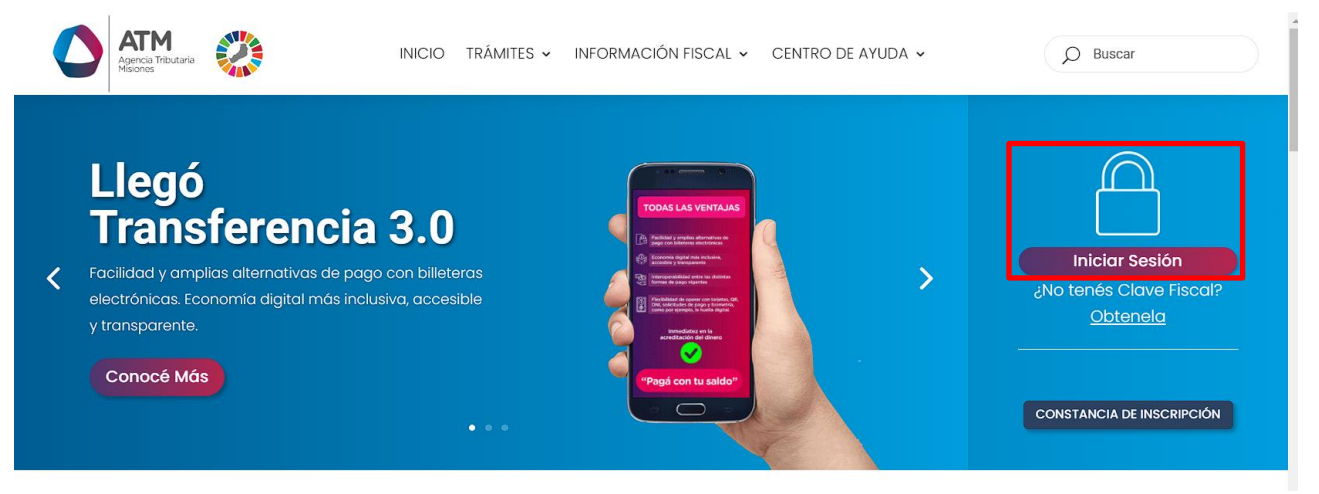

*Figura 2. Botón Usuarios con Clave Fiscal (marcado con cuadro amarillo).*

Una vez ahí, el Contribuyente deberá ingresar su Usuario y Contraseña. Por último, debe hacer clic en el botón "Ingresar".

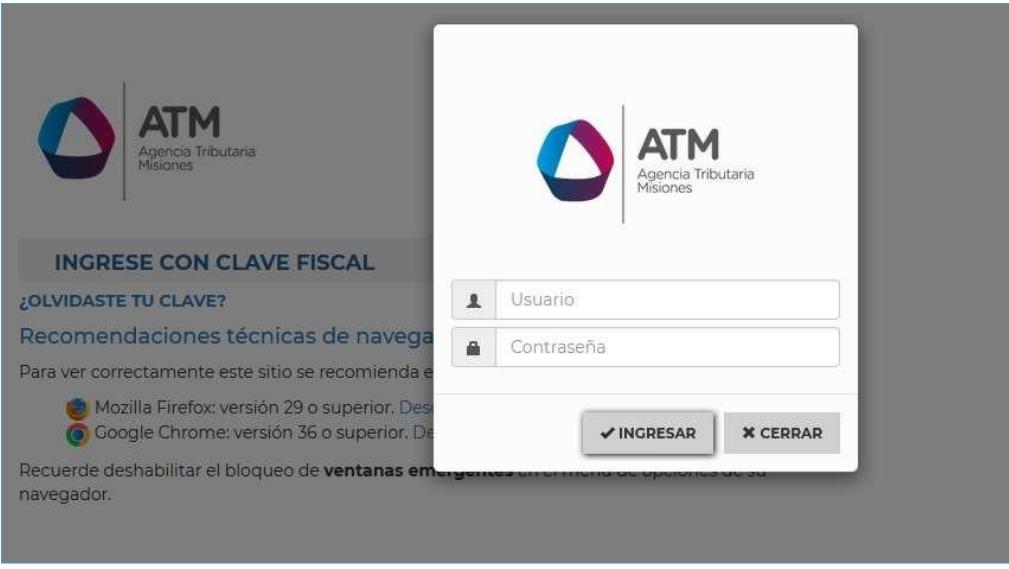

*Figura 3. Pantalla de Login para ingreso al Sistema Rentax.*

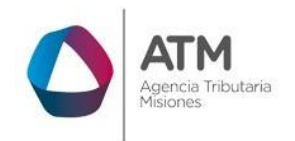

# <span id="page-4-0"></span>**2.3. Botones en común en todo el sistema**

El sistema brinda una serie de botones en común en todas sus pantallas:

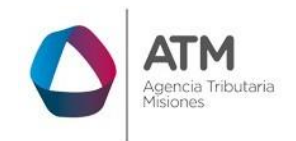

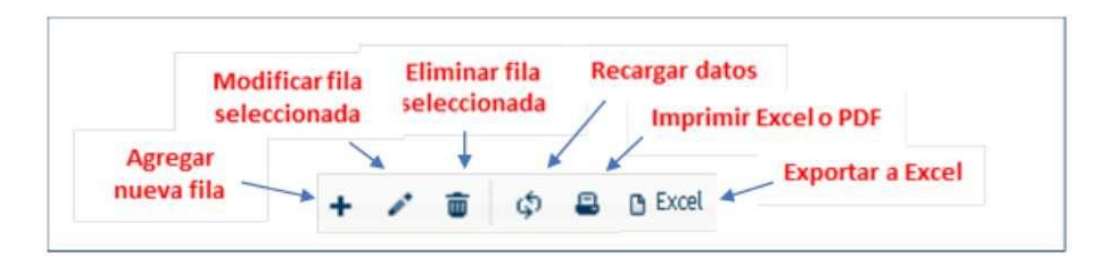

*Figura 4. Botones de manipulación de registros.*

- Botón "Agregar nueva fila": permite agregar un nuevo registro en la grilla de datos.
- Botón "Modificar fila seleccionada": permite editar el registro seleccionado para modificar sus valores.
- Botón "Eliminar fila seleccionada": permite eliminar un registro de la grilla de datos.
- Botón "Recargar datos": permite volver a cargar información en la grilla de datos.
- Botón "Exportar datos a Excel": permite migrar los datos que muestre la grilla a una planilla Excel.

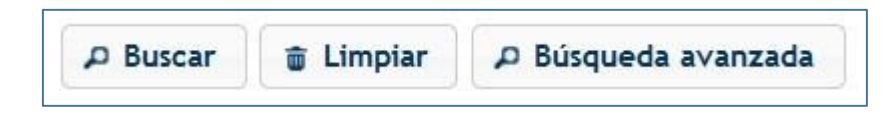

*Figura 5. Botones de búsqueda.*

- Botón "Buscar": permite iniciar la búsqueda de datos según el filtro ingresado.
- Botón "Limpiar": permite limpiar los campos del filtro de búsqueda.
- Botón "Búsqueda avanzada": permite al usuario realizar una búsqueda más específica a través de la utilización de operadores lógicos.

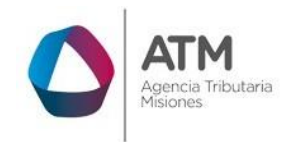

# <span id="page-6-0"></span>**3. Solicitud SF-178**

Esta solicitud solo puede ser realizada mediante clave fiscal, en el caso de no poseer la misma, deber generarla antes. Además de contar con la clave fiscal deberá haber constituido su Domicilio Fiscal Electrónico.

# <span id="page-6-1"></span>**3.1. Acceso a la aplicación**

Extranet  $\rightarrow$  Contribuyentes  $\rightarrow$  Solicitud SF-178.

# <span id="page-6-2"></span>**3.2. Desarrollo**

Ingresar a través de extranet con usuario (CUIL/CUIT) y clave fiscal. En la solapa CONTRIBUYENTES, situarse en el ítem, Solicitud de SF-178.

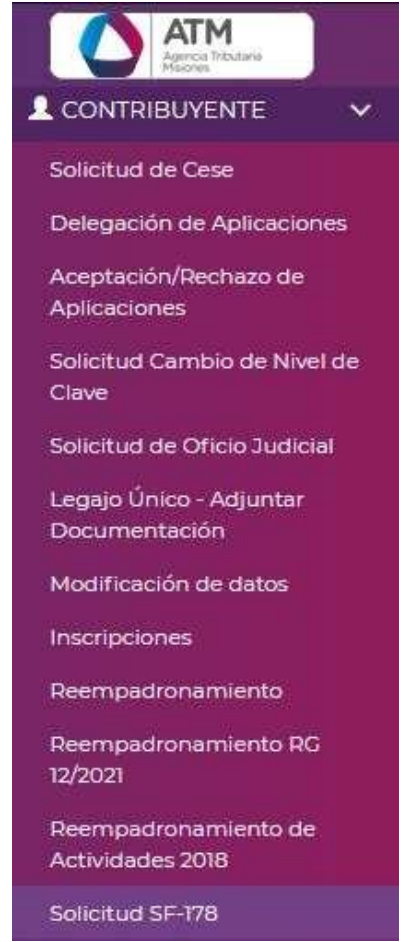

*Figura 6. Acceso a la Aplicación.*

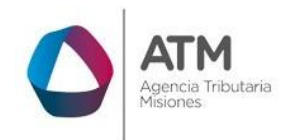

Al ingresar a este menú podrá visualizar una pantalla similar a la siguiente:

| NUI                       | $\vee$ Igual a  | $\checkmark$ |                       |                     | $\alpha$ | Adv ゆ           |                       |
|---------------------------|-----------------|--------------|-----------------------|---------------------|----------|-----------------|-----------------------|
| Trámites SF-178:<br>NUI ÷ | Motivos Trámite |              | Fecha de<br>Solicitud | Fecha de<br>Emisión | Estado   | Plazo Beneficio | <b>Actividad Prin</b> |
|                           |                 |              |                       |                     |          |                 |                       |
|                           |                 |              |                       |                     |          |                 |                       |

*Figura 7. Menú lanzador SF-178.*

Para iniciar una nueva solicitud, deberá hacer clic en el botón Nueva Solicitud

En el caso de no haber constituido el domicilio fiscal electrónico hasta el momento de la solicitud, el sistema le emitirá el siguiente mensaje.

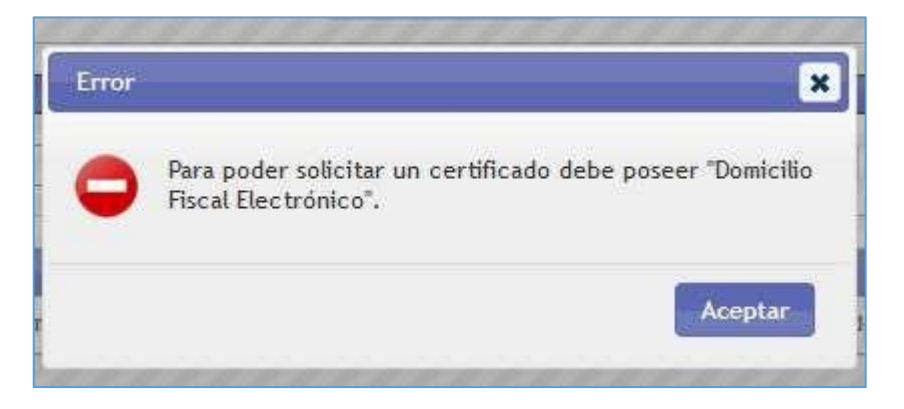

*Figura 8. Solicitud SF-178.*

En este caso constituya su domicilio fiscal, y continúe con la solicitud. En el caso que haya constituido, podrá visualizar la siguiente pantalla:

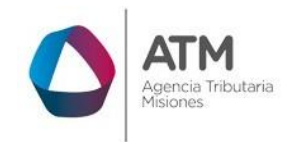

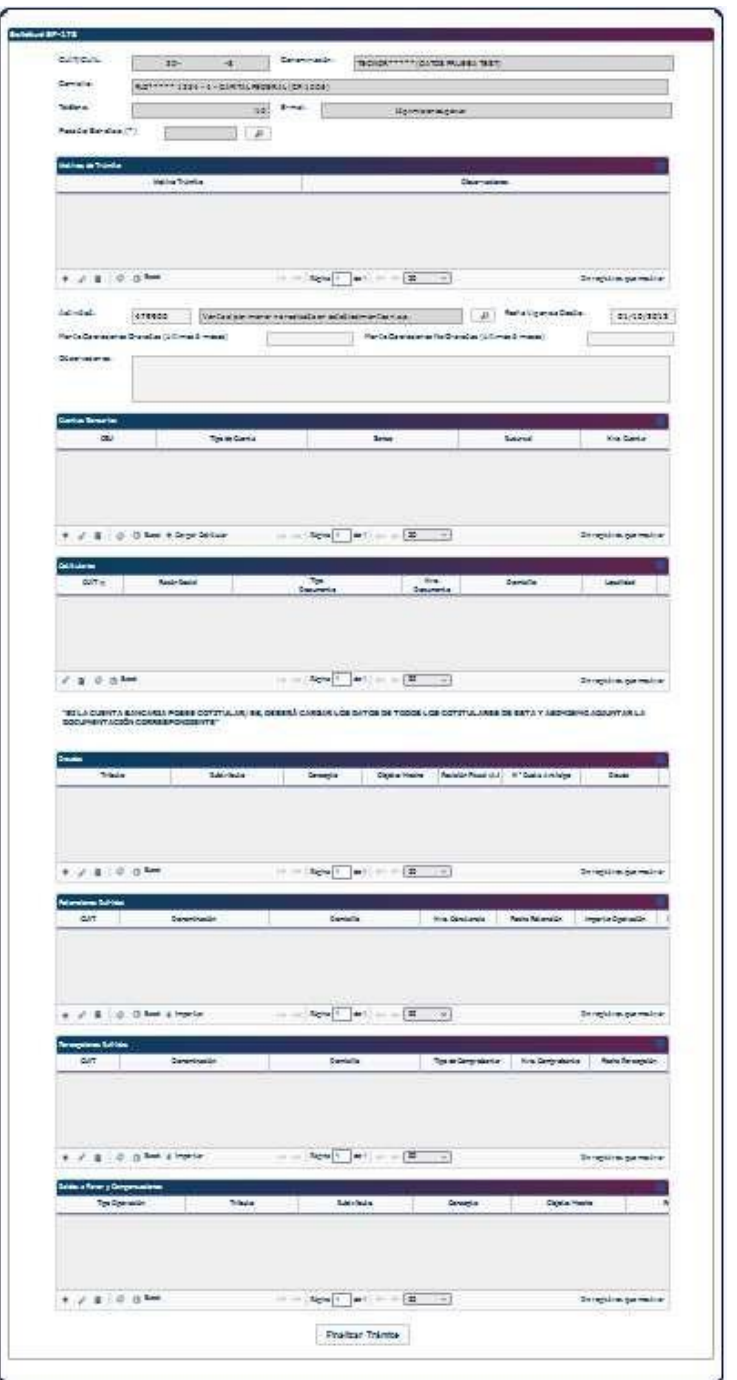

*Figura 9. Formulario SF-178.*

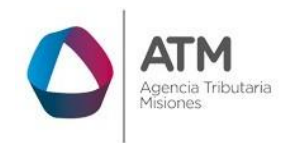

El sistema recupera el CUIT, denominación, domicilio, teléfono, e-mail y actividad principal; para los contribuyentes que se encuentren inscriptos, no obstante, estos datos no se podrán editar.

En el caso de los contribuyentes no inscriptos en IIBB, tendrán la posibilidad de editar los siguientes campos: (Domicilio, teléfono y correo electrónico).

Para comenzar con la solicitud, deberá seleccionar el plazo del beneficio requerido (campo obligatorio). El mismo puede ser entre 1 a 12 meses o "Sin plazo". Debe hacer clic en el botón lupa  $\boxed{P}$  y seleccionar mediante un doble clic la opción requerida:

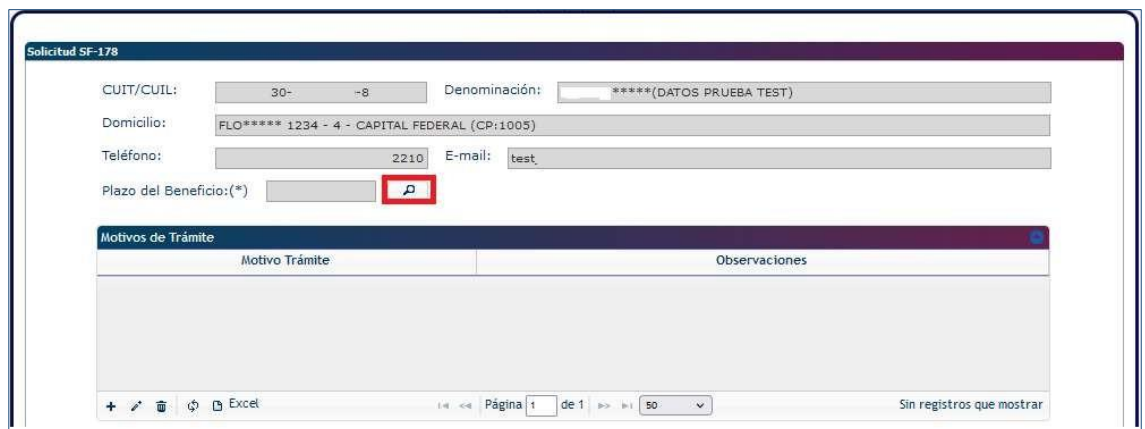

*Figura 10. Selección Plazo del beneficio.*

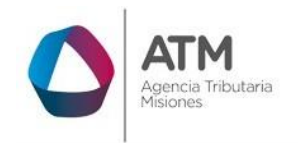

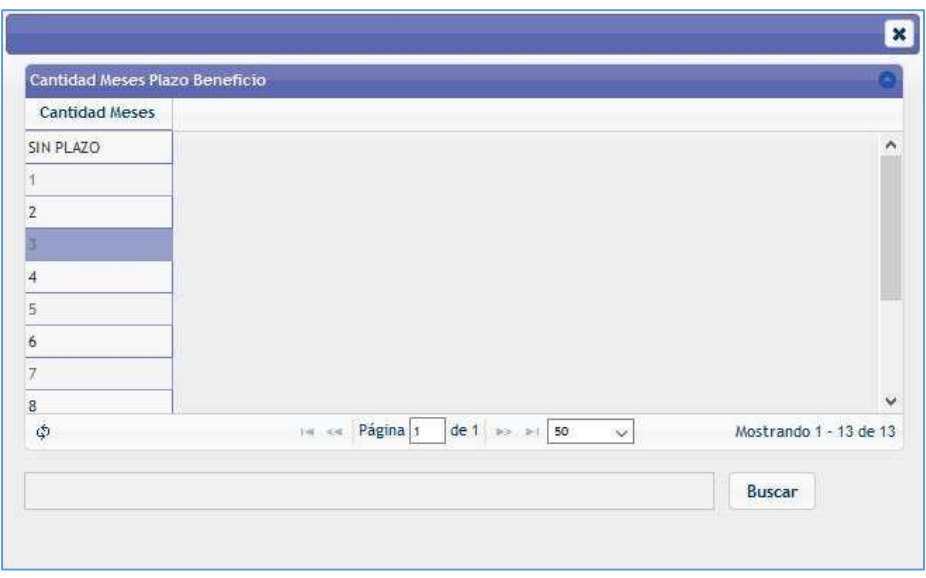

*Figura 11. Ventana de selección de cantidad de meses.*

Luego de configurar el plazo del beneficio deberá seleccionar el motivo del trámite, para ello, dentro del cuadro "motivos del trámite" haga un clic en el botón con signo  $"$ +".

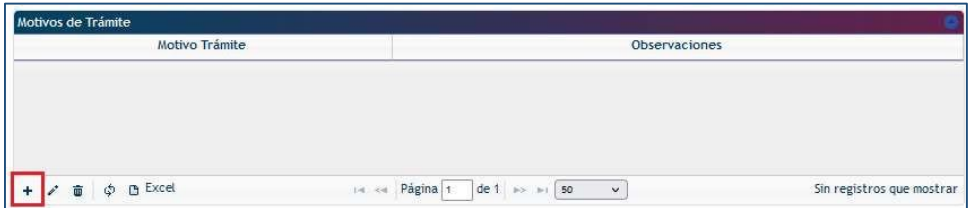

*Figura 12. Agregar registro - Motivos del trámite.*

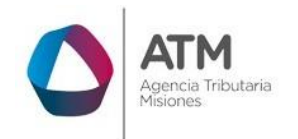

Dentro de la ventana "Agregar Registro" en el recuadro "Motivo del trámite" realice un clic en el botón lupa  $\boxed{P}$ .

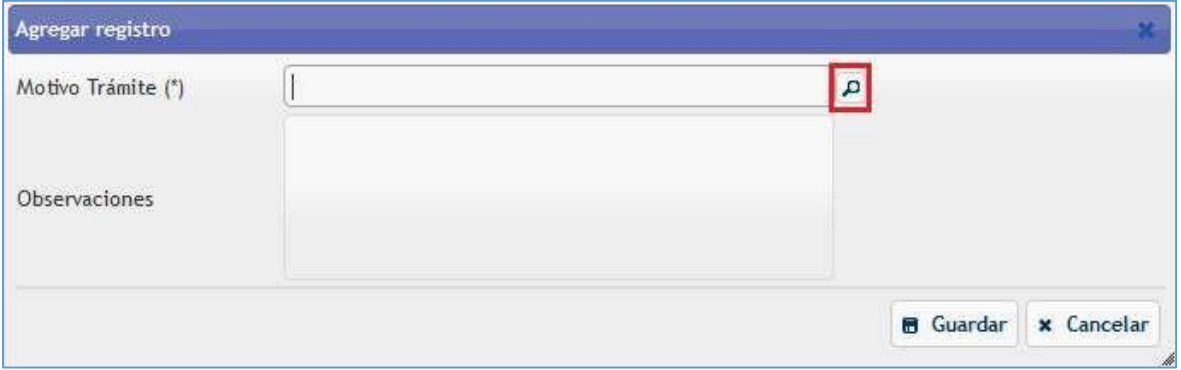

*Figura 13. Agregar registro - Motivo del trámite.*

A continuación, podrá visualizar la lista con los motivos disponibles para este formulario. Para seleccionar alguno debe realizar un doble clic sobre la fila correspondiente.

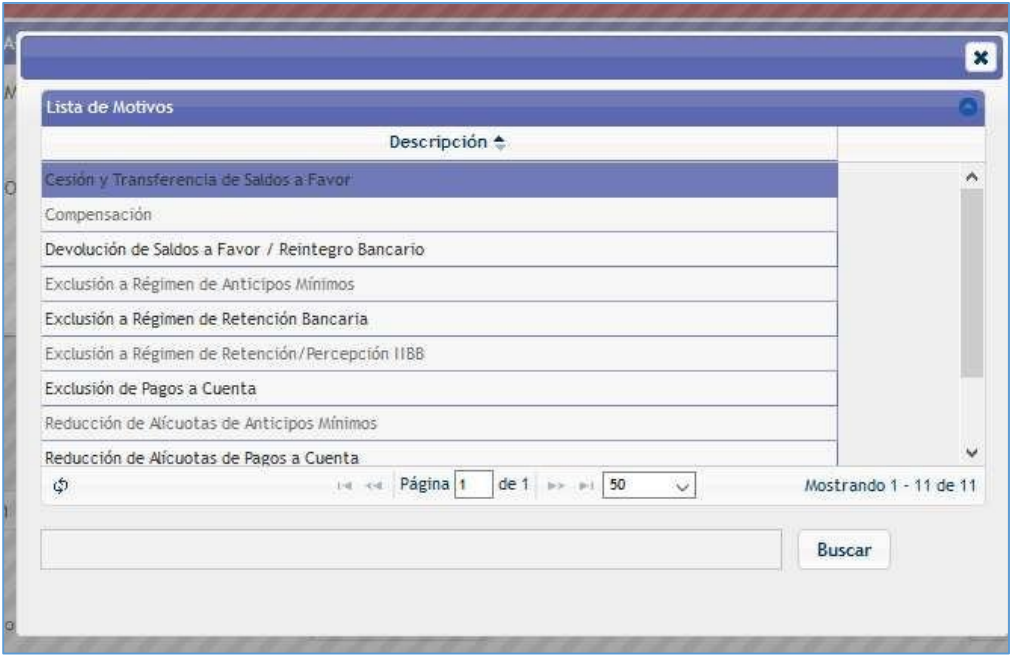

*Figura 14. Lista de motivos.*

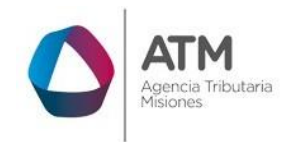

Al seleccionar un motivo volverá a la ventana anterior, si lo desea podrá agregar alguna observación en el recuadro para tal fin. Si los datos cargados son correctos, presione el botón "Guardar":

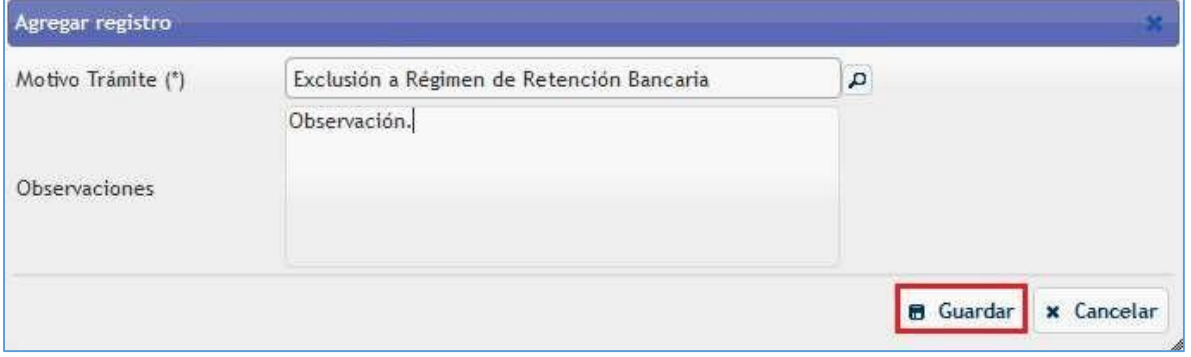

*Figura 15. Agregar Registro - Botón Guardar.*

En el cuadro "Motivos del trámite" podrá visualizar la opción que cargó. Puede agregar más tramites presionando el botón con signo "+" y repitiendo los pasos anteriormente descriptos. Si desea eliminar un registro, debe seleccionarlo mediante un clic y presionar el botón con el signo de papelera " $\bar{w}$ ". Confirmar mediante el botón " \* Eliminar ".

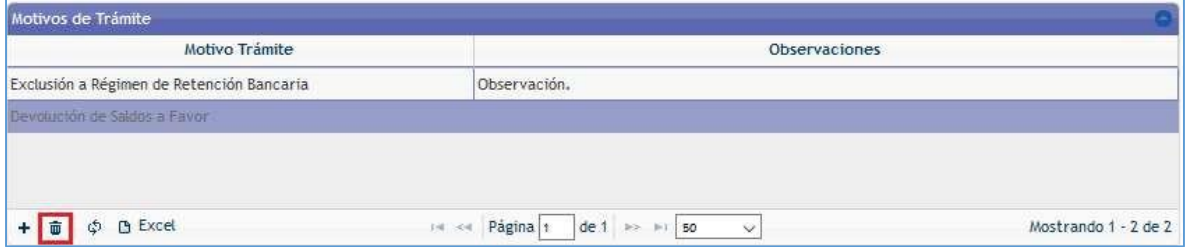

*Figura 16. Seleccionar y eliminar registro.*

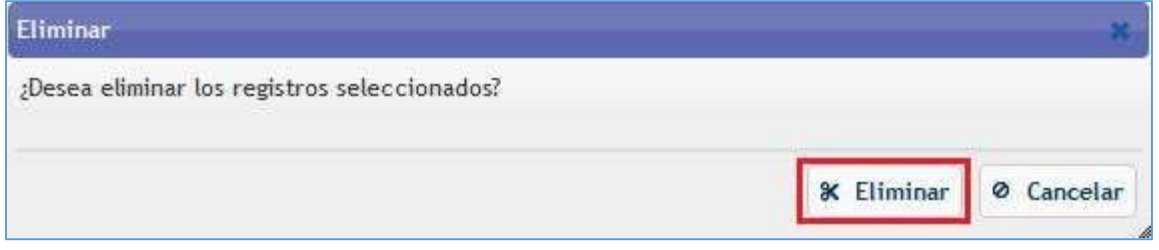

*Figura 17. Confirmar la eliminación de un registro.*

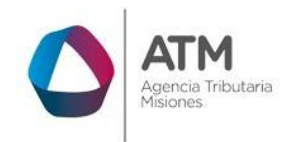

Dependiendo el motivo del trámite o tramites seleccionados, deberá completar según corresponda las siguientes grillas:

- Cuentas Bancarias.
- Deudas.
- Retenciones Sufridas.
- Percepciones Sufridas.
- Saldos a favor y compensaciones.

En cada una de ellas podrá agregar registros  $(+)$ , modificar  $($ ) o eliminarlos ( $\bar{=}$ ).

#### **Cuentas Bancarias:**

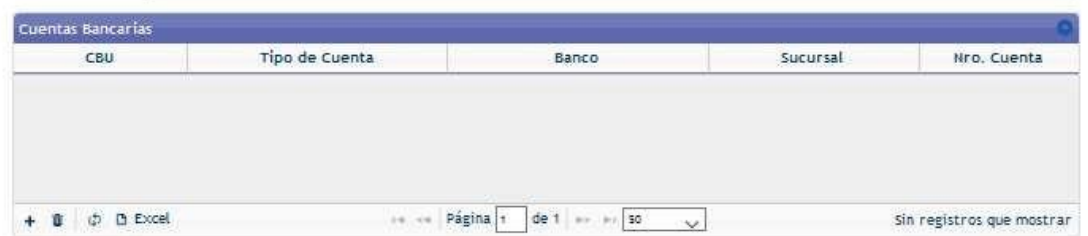

*Figura 18.Cuentas bancarias.*

En el cuadro de carga de registro, el campo **CBU** deberá tener una longitud de 22 dígitos solo número el cual se validara y de manera automática se completarán los campos Banco y Sucursal, en caso de no poder recuperar la sucursal, se solicitará que se complete la misma. Ademas se deberá cargar el tipo y numero de cuenta.

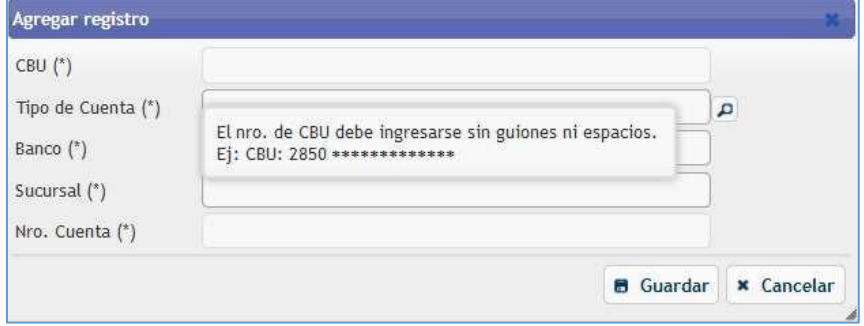

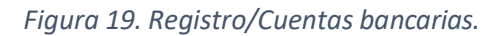

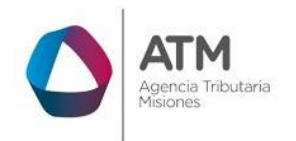

Si la cuenta posee cotitulares, los mismo se deberán cargar en la grilla de "Cotitulares",

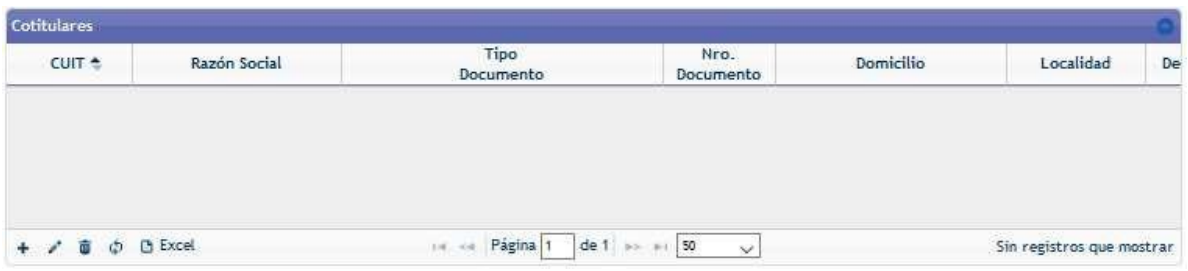

#### *Figura 20.Cotitulares.*

Los datos a cargar por cada cotitular son:

- CUIT/CUIL
- Razón Social
- Tipo y Nro. de documento
- Domicilio
- Localidad
- Departamento
- Provincia

# *"Recuerde que por cada Cotitular/es, se deberá además de cargar todos los datos, adjuntar la documentación correspondiente."*

#### **Deuda:**

En el caso que el contribuyente posea deuda, se visualizará toda deuda que exista incluyendo las multas. Las mismas serán tanto de tributos vigentes como los que no se encuentren vigentes.

Si el contribuyente posee deudas, sólo podrá enviar e imprimir el formulario SF 178, en caso de solicitar compensación, caso contrario y para cualquier otro trámite (en caso de poseer deuda), quedará en estado pendiente hasta regularizar su situación.

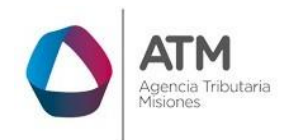

El campo **Tributo** se listaría en base a los tributos que se encuentren asociados al contribuyente (Vigentes o no). Pudiendo cargar solamente una vez cada tributo.

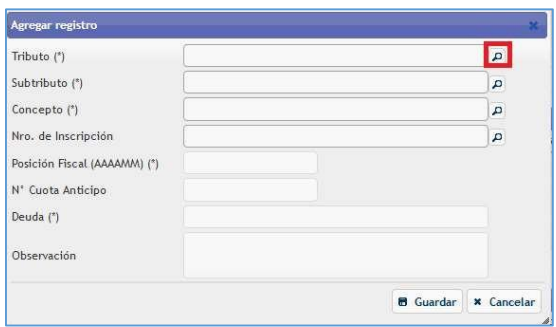

*Figura 21. Grilla Deudas/Registro.*

| Código | Descripción <sup>+</sup>   |
|--------|----------------------------|
|        | 4 AGENTE DE PERCEPCIÓN HBB |
|        | 7 IMPUESTO DE SELLOS       |
|        | 1 IMPUESTO SOBRE LOS IIBB  |
|        | 72 TASAS ADMINISTRATIVAS   |
|        |                            |

*Figura 22. Lista de Tributos/Deudas.*

El campo **subtributo** se filtrará según lo que haya elegido en el campo tributo, para el caso de una carga nueva.

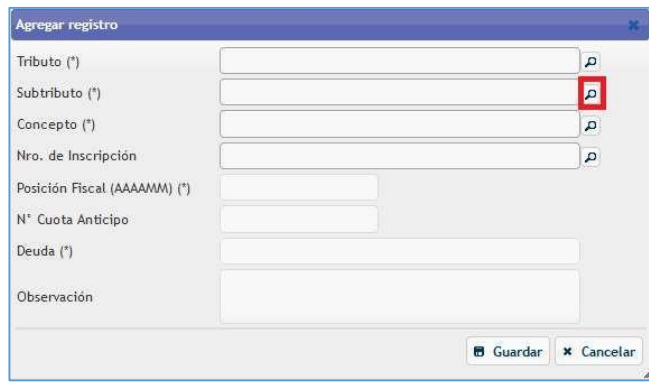

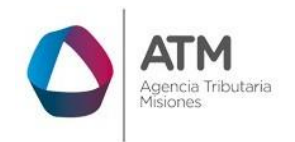

*Figura 23. Selección de Subtributo.*

El campo **Concepto** se limitará a "DDJJ", "CUOTA", "MULTA",

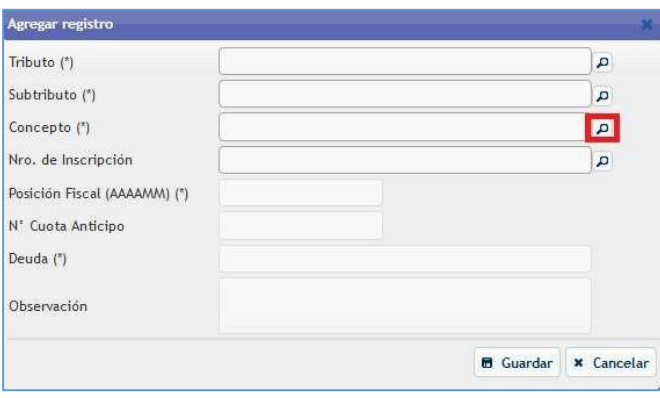

## *Figura 24. Campo Concepto.*

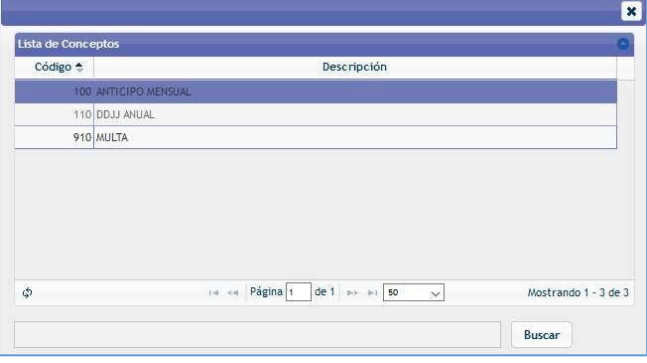

*Figura 25. Lista de Conceptos.*

El campo **Objeto/Hecho** cambiará la etiqueta según el tributo, las opciones posibles podrán ser: Nro. De Inscripción, Nro. De sello, Partida Inmobiliaria.

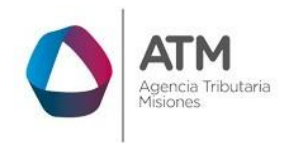

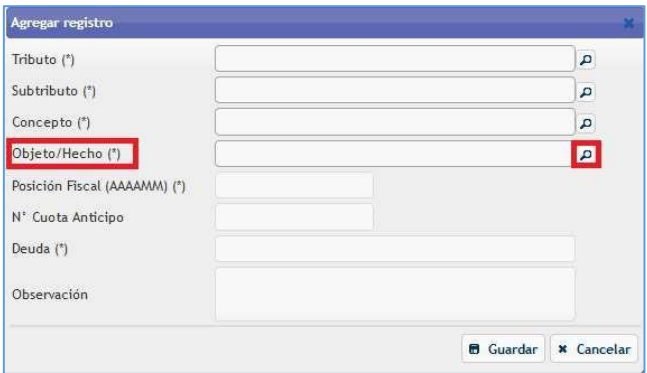

*Figura 26. Campo Objeto/hecho*.

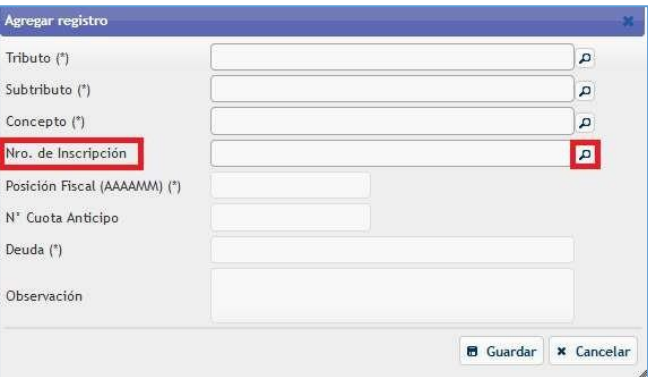

*Figura 27. Nro. de Inscripción/Campo Deuda.*

El campo **Posición Fiscal** se controlará en base a la elección del tributo , subtributo. No podrá ser un periodo mayor al actual y se podrán cargar periodos anteriores.

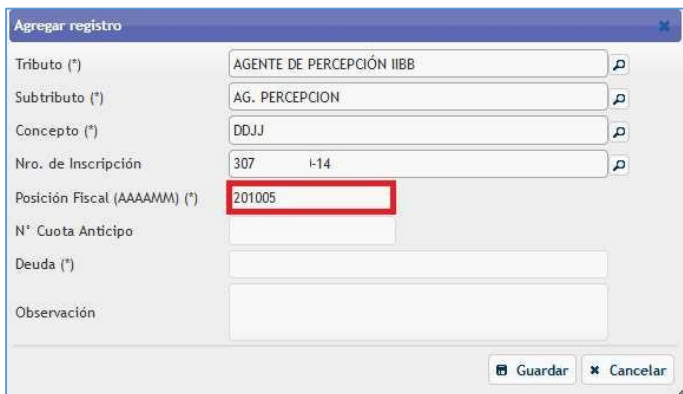

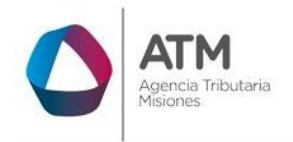

*Figura 28. Posición Fiscal/Deuda.*

## **Grilla Retenciones sufridas**:

Se deberán completar los siguientes campos:

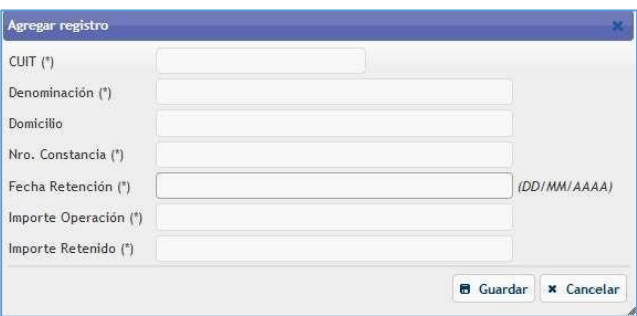

*Figura 29.Grilla Retenciones.*

CUIT: Se debe colocar el cuit de la entidad ó sujeto que realizó la Retención.

Denominación: este campo se completará al registrar el CUIT.

Domicilio: al igual que la denominación, los datos en este campo se cargarán automáticamente, luego de haber completado el primer campo.

Nro. de Constancia: se debe colocar el nro. de la constancia de retención otorgada por la entidad/sujeto que realiza la misma.

Fecha Retención: se desplegará un almanaque desde el cual se podrá seleccionar la fecha en que se realizó la retención.

Importe de la operación: importe sobre el cual se realizó la retención.

Importe Retenido: Es el monto de la retención sufrida.

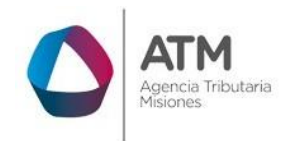

Por otra parte, se tendrá la posibilidad de importar un archivo de texto con las retenciones sufridas.

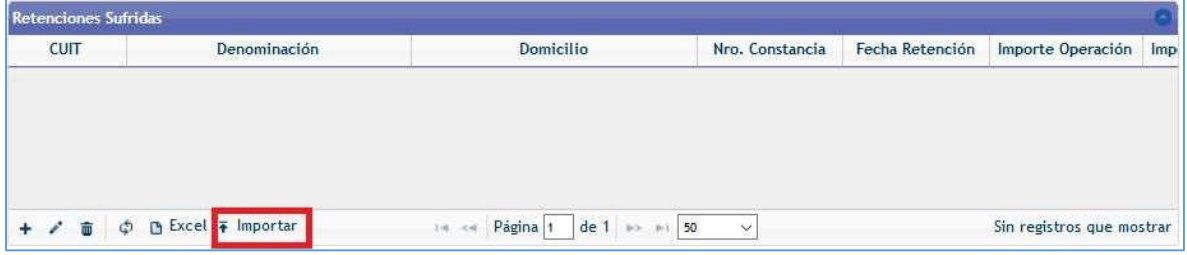

*Figura 30.Importar archivo.*

Realizando un click en el botón => **Importar**, se abrirá la siguiente ventana.

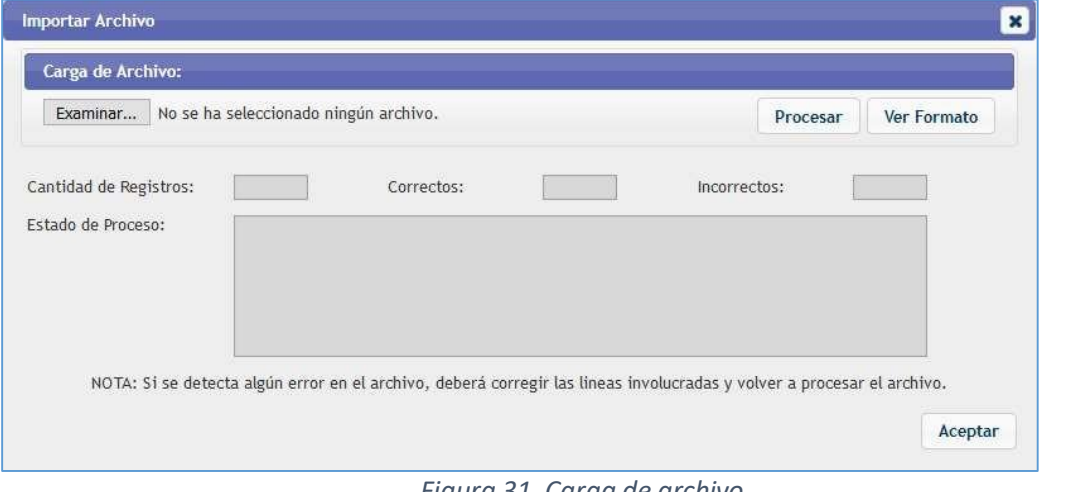

*Figura 31. Carga de archivo.*

Ver Formato Se podrá visualizar el formato del archivo, seleccionando el botón:

Realizando un click sobre el botón **Examinar...** ; se podrá seleccionar el archivo de texto confeccionado y luego click en el botón <sup>Procesar</sup>

En caso que existan errores, se visualizará de la siguiente manera.

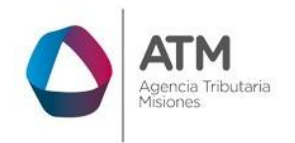

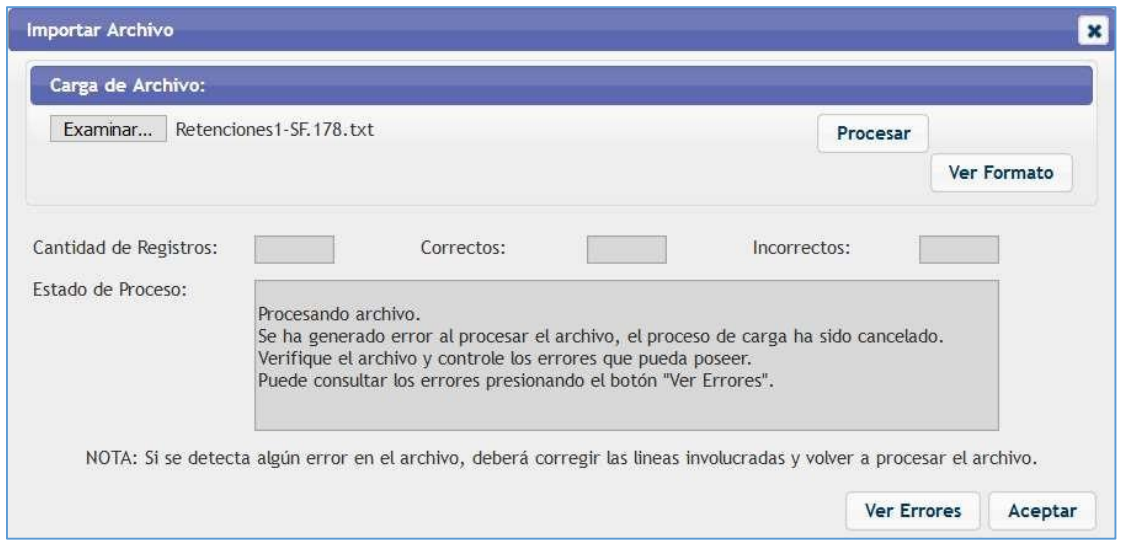

*Figura 32.Estado de Proceso/Importación.*

Se podrán visualizar las líneas con registros erróneos, seleccionando el botón Ver Errores .

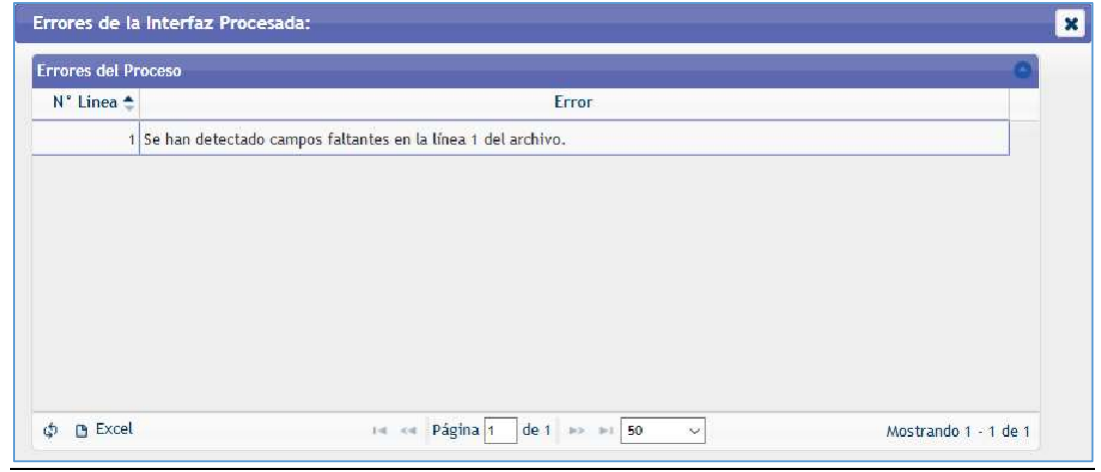

*Figura 33.Errores del proceso/Importación de archivo.*

Si el archivo de texto fue correctamente confeccionado, se visualizaran los datos en la pantalla de Retenciones sufridas.

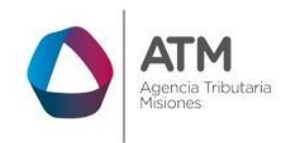

# Archivo de Importación para las Retenciones

El archivo de importación debe ser de formato texto, separado por comas con los siguientes datos:

Fecha,n°de constancia, razón social, domicilio, cuit/cuil, importe de la operación, importe retenido

Por ejemplo: 15-04-2015,412323,PEREZ JULIO,LAVALLLE 345,20123123123,100.00,20.5

15-04-2015: El formato de la fecha es dd-mm-aaaa, dos valores numéricos para el día, dos para el mes y cuatro para el año.

412323: Nº de Constancia.

PEREZ JULIO: Apellido y Nombres / Razón Social LAVALLLE 345: Domicilio.

20123123123: El formato del CUIT es, ddnnnnnnnnd, dos valores numéricos que definen el sexo (varón, mujer), ocho para el número de DNI, y uno para el dígito es verificador. Para el caso de personas jurídicas el número es asignado por la AFIP, siendo los dos primeros 30 o 33 y el último también es un dígito verificador.

100.00: Importe de la Operación.

20.5: Importe Retenido

*Nota: Tener en cuenta la validación correcta de la CUIT y el punto decimal. Los valores de alícuotas son a modo de ejemplo, se deberán declarar en cada caso según corresponda de acuerdo a la normativa vigente.*

# <span id="page-21-0"></span>**Formato del archivo para importar Retenciones**

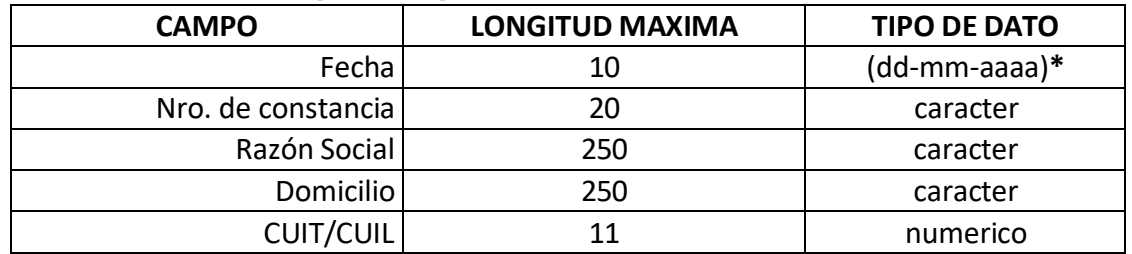

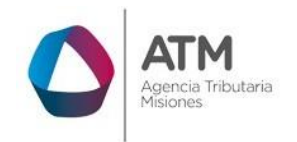

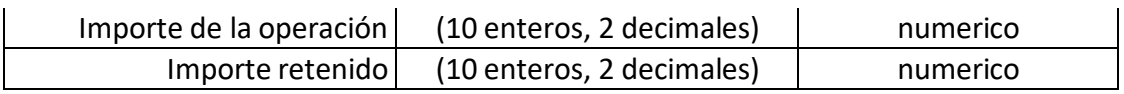

# *Referencia:*

**\***(dd-mm-aaaa): **dd**= 2 dígitos para día **mm**= 2 dígitos para el mes **aaaa**= 4 dígitos para el año

separados por "**-**"

# **Grilla Percepciones**:

El procedimiento es similar al de la carga de retenciones.

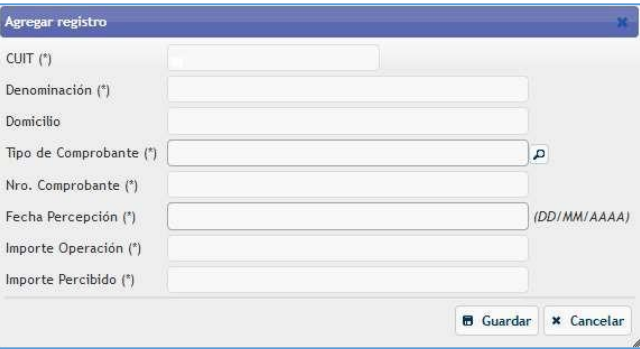

*Figura 34 .Grilla Percepciones.*

CUIT: Se debe colocar el cuit del organismo ó sujeto que realizó la Percepción.

Denominación: este campo se completará al registrar el CUIT.

Domicilio: al igual que la denominación, los datos en este campo se cargará automáticamente, luego de haber completado el primer campo.

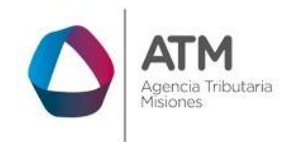

Tipo de Comprobante: se refiere al tipo de comprobante desde el cual se realiza la percepción. Realizando un clic sobre el botón lupa de este campo, se desplegará la grilla de tipos de comprobantes a seleccionar con doble clic.

| Descripción <sup>+</sup> |                                                                                 |
|--------------------------|---------------------------------------------------------------------------------|
| <b>FACTURA A</b>         | ۸                                                                               |
| <b>FACTURA B</b>         |                                                                                 |
| <b>FACTURA C</b>         |                                                                                 |
| LIQUIDACIÓN DE COMPRA    |                                                                                 |
| NOTA DE CREDITO A        |                                                                                 |
| NOTA DE CREDITO B        |                                                                                 |
| NOTA DE CREDITO C        |                                                                                 |
| NOTA DE DEBITO A         |                                                                                 |
| NOTA DE DEBITO B         | ×                                                                               |
| $\mathfrak{S}$           | In ca Página 1<br>de 1 <b>B</b> B1 50<br>Mostrando 1 - 11 de 11<br>$\checkmark$ |

*Figura 35. Lista de tipos de comprobantes.*

Nro. de Comprobante: se registra el nro. del comprobante desde el cual se realiza la percepción.

Fecha de Percepción: se despliega un almanaque desde el cual se podrá seleccionar la fecha en que se realizó la percepción.

Importe Operación: Es el importe que figura en el comprobante sobre el cual se calcula la percepción.

Importe Percibido: Resulta de la percepción que se efectúa sobre el Importe de la operación.

En esta grilla, también se contará con la posibilidad de importar un archivo de texto.

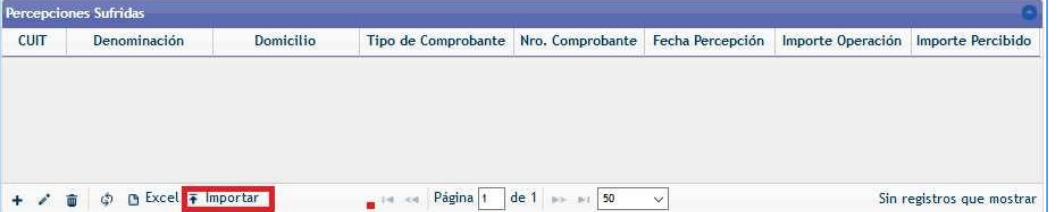

*Figura 36 .Grilla Percepciones.*

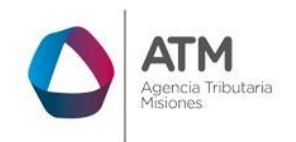

El procedimiento para realizar la importación de las percepciones sufridas, es el mismo que se indicó anteriormente para la Grilla Retenciones sufridas.

A continuación se detalla el formato correspondiente.

## Archivo de Importación para Percepciones

El archivo de importación debe ser de formato texto, separado por comas con los siguientes datos:

Fecha, tipo de comprobante, número de comprobante, razón social, cuit, importe de la operación, importe percibido.

Por ejemplo: 15-04-2015,FA\_A,412323,PEREZ JULIO,20123123123,100.00,20.5

15-04-2015: El formato de la fecha es dd-mm-aaaa, dos valores numéricos para el día, dos para el mes y cuatro para el año.

FA\_A: Tipo de comprobante

(FA\_A/FA\_B/FA\_C/FCE\_A/FCE\_B/FCE\_C/LIQ\_C/NC\_A/NC\_B/NC\_C/NCE\_A/NC E\_B/NCE\_C/ND\_A/ND\_B/ND\_C/NDE\_A/NDE\_B/NDE\_C/OTRO)

412323 Nº de Comprobante

PEREZ JULIO Apellido y Nombres / Razón Social

20123123123: El formato del CUIT es, ddnnnnnnnnd, dos valores numéricos que definen el sexo (varón, mujer), ocho para el número de DNI, y uno para el dígito es verificador. Para el caso de personas jurídicas el número es asignado por la AFIP, siendo los dos primeros 30 o 33 y el último también es un dígito verificador.

100.00 Importe de la Operación

20.5 Importe Percibido.

*Nota: Tener en cuenta la validación correcta de la CUIT y el punto decimal. Los valores de alícuotas son a modo de ejemplo, se deberán declarar en cada caso según corresponda de acuerdo a la normativa vigente.*

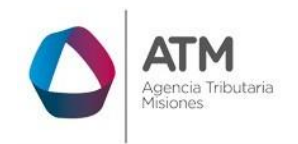

# <span id="page-25-0"></span>**Formato del archivo para importar Percepciones**

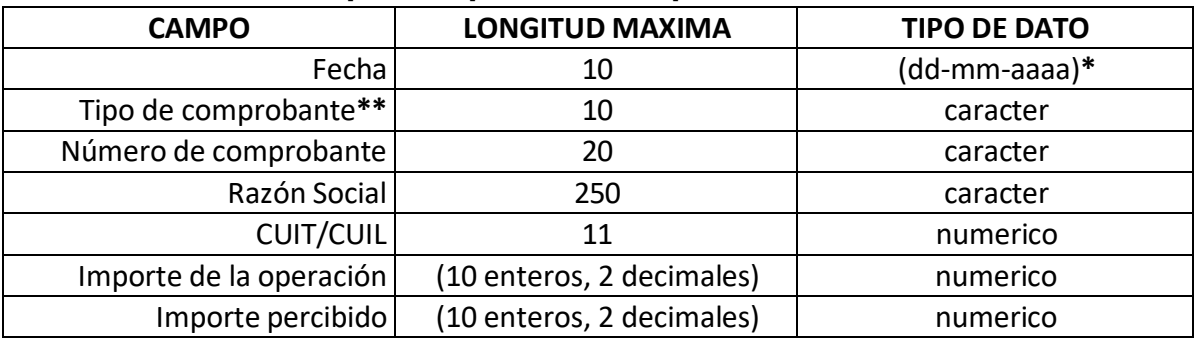

# *Referencia:*

**\***(dd-mm-aaaa): **dd**= 2 dígitos para día **mm**= 2 dígitos para el mes **aaaa**= 4 dígitos para el año separados por "**-**"

**\*\***Tipo de comprobante:

FA\_A/FA\_B/FA\_C/FCE\_A/FCE\_B/FCE\_C/LIQ\_C/NC\_A/NC\_B/NC\_C/NCE\_A/NCE \_B/NCE\_C/ND\_A/ND\_B/ND\_C/NDE\_A/NDE\_B/NDE\_C/OTRO

# **Grilla Saldo a Favor y Compensaciones**:

En esta grilla, se cargarán los siguientes registros.

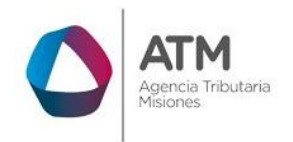

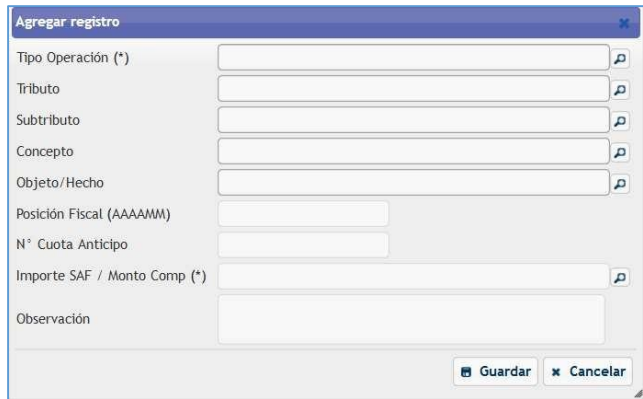

*Figura 37.Grilla Retenciones.*

Tipo de operación: realizando un doble clic en el botón el se despliega la lista de operaciones disponibles, en donde se seleccionará con doble clic la que corresponda.

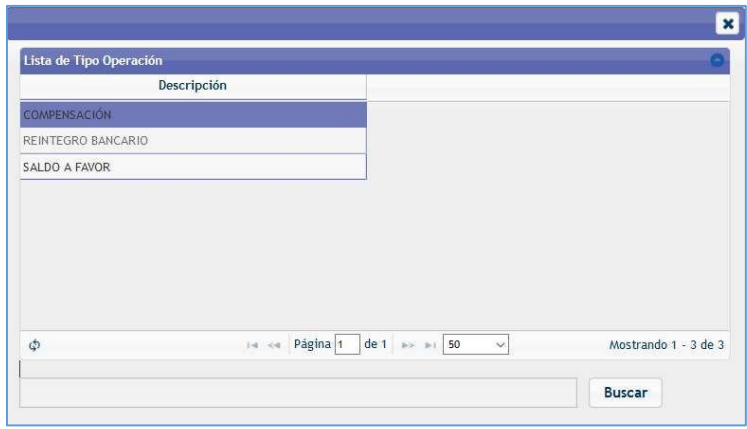

*Figura 38. Lista tipo de operaciones.*

Tributo: realizando un doble clic en el botón  $\blacksquare$  se despliega la lista de tributos en donde se podrá seleccionar con doble clic el que corresponda según el trámite que se desee realizar; este campo se listará en base a los tributos que se hallen vigentes y/o que esten dados de baja.

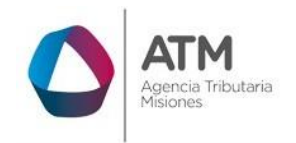

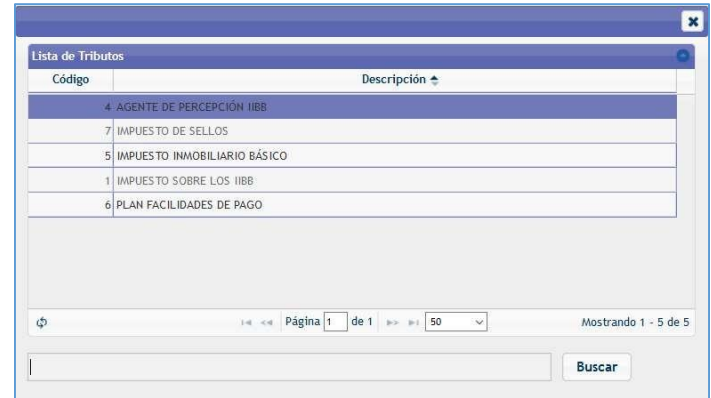

*Figura 39. Lista de Tributos.*

Subtributo: dependiendo del tributo que se seleccione, se filtrará el subtributo correspondiente.

Concepto: dependiendo del tributo y subtributo se limitará a "DDJJ", "CUOTA", "MULTA; en la figura del ejemplo se visualiza lista de conceptos para el tributo Impuesto sobre los Ingresos Brutos (IIBB).

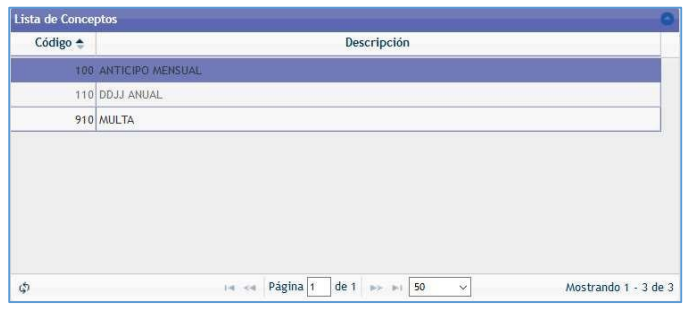

*Figura 40. Lista de Conceptos.*

Campo Objeto/Hecho: se cambiará la etiqueta según el tributo seleccionado, las opciones posibles podrán ser: Nro. De Inscripción, Nro. De sello, Partida Inmobiliaria, Nro. de Plan y Nro. Tasa.

El campo Posición Fiscal; se controlará en base a la elección del tributo, subtributo. No podrá ser un periodo mayor al actual y se podrá cargar periodos anteriores.

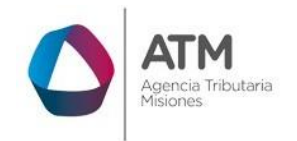

En el caso que el contribuyente elija una compensación, el sistema permitirá mediante una lista visualizar las deudas encontradas. En este caso, una vez se elija la opción de tributo, subtributo el sistema deberá cargar la posición fiscal y deuda que posea.

| Concepto         | Posición Fiscal <sup>+</sup> | Cuota     | Deuda     |  |
|------------------|------------------------------|-----------|-----------|--|
| ANTICIPO MENSUAL | 201706                       | $\bullet$ | 71.519,52 |  |
| ANTICIPO MENSUAL | 201709                       | $\theta$  | 69.596.18 |  |
| ANTICIPO MENSUAL | 201710                       | $\circ$   | 88.497,91 |  |
|                  |                              |           |           |  |
|                  |                              |           |           |  |

*Figura 41. Lista de Deuda.*

En el caso que se opte por Tipo de Operación: "reintegro bancario" quedaran deshabilitados los campos tributos, subtributo, concepto, objeto/hecho, nro. de cuota.

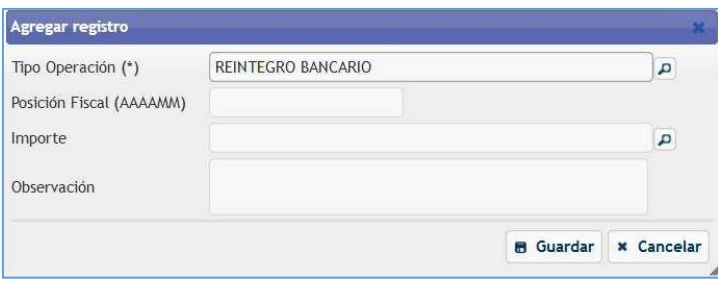

*Figura 42. Grilla- Reintegro Bancario.*

# **3.3 Compensación Web**

<span id="page-28-0"></span>En caso de que deba realizar una solicitud SF-178 de Compensacion Web, deberá iniciar una nueva solicitud, deberá hacer clic en el botón **Mueva Solicitud** 

![](_page_29_Picture_0.jpeg)

> El sistema recupera CUIT denominación domicilio, teléfono, e-mail y actividad principal, para los contribuyentes inscriptos; no obstante, estos datos no se podrán editar.

> Para comenzar con la solicitud, deberá seleccionar el plazo del beneficio requerido (campo obligatorio). Para ello, debe hacer clic en el icono de la lupa

 $\alpha$ 

y seleccionar mediante un doble clic la opción requerida "SIN PLAZO"

![](_page_29_Picture_122.jpeg)

*Figura 43.Seleccion Plazo del Beneficio.*

![](_page_30_Picture_0.jpeg)

![](_page_30_Picture_205.jpeg)

*Figura 44. Ventana de Selección de Plazo de Beneficio.*

# **3.3.1 Motivo de trámite**

<span id="page-30-0"></span>Luego de confirmar el plazo, deberá continuar cargando el motivo del trámite,  $+$ para ello, dentro del cuadro "motivo de trámite" haga un clic en el botón

| Motivo Trámite | Observaciones |  |
|----------------|---------------|--|
|                |               |  |
|                |               |  |
|                |               |  |

*Figura 45. Agregar registro – Motivo de trámite.*

Dentro de la ventana "Agregar Registro" en el recuadro de "motivo de trámite" deberá realizar un clic en el botón . A continuación, podrá visualizar la lista

![](_page_31_Picture_0.jpeg)

con los motivos disponibles para este formulario. Para avanzar en la solicitud, deberá realizar doble clic sobre la fila "Compensación Web"

![](_page_31_Picture_197.jpeg)

*Figura 46. Lista de motivos – Compensación Web*

Al seleccionar un motivo, volverá a la ventana anterior. Si lo desea, podra agregar alguna observación en el recuadro para tal fin. Si los datos

cargados son correctos, presione el botón **. El Guardar** 

Deberá completar según corresponda las siguientes grillas:

- **Deudas.**
- **Saldo a favor y Compensaciones.**

#### **3.3.2 Deudas**

<span id="page-31-0"></span>En el caso que un contribuyente posea deuda, se visualizará toda la deuda que exista incluyendo las multas. Las mismas serán tanto de tributos vigentes como los que no se encuentren vigentes.

![](_page_32_Picture_0.jpeg)

![](_page_32_Picture_145.jpeg)

*Figura 47. Deudas.*

El campo tributo se listaría en base a los tributos que se encuentren asociados al contribuyente (vigentes o no).

![](_page_32_Picture_146.jpeg)

*Figura 48. Agregar registro – Deudas.*

# <span id="page-32-0"></span>**3.3.3 Saldo a favor y Compensaciones**

En la grilla de Saldo a favor y compensaciones, deberá realizar un clic sobre

el botón  $+$  para agregar un nuevo registro.

![](_page_33_Picture_0.jpeg)

| Tipo Operación | Tributo | Subtributo | Concepto | Objeto/Hecho | Posic |
|----------------|---------|------------|----------|--------------|-------|
|                |         |            |          |              |       |
|                |         |            |          |              |       |
|                |         |            |          |              |       |
|                |         |            |          |              |       |
|                |         |            |          |              |       |

*Figura 49. Saldo a Favor y Compensaciones.*

En "Tipo de Operación" seleccione la opción "Saldo a Favor" realizando un clic sobre el botón  $\boxed{P}$ .

![](_page_33_Picture_185.jpeg)

*Figura 50. Lista de Tipo de Operación.*

El sistema recupera automáticamente el saldo a favor de la ultima DDJJ IIBB presentada correspondiente a la ultima posicion vencida o próxima a vencer, por ejemplo 2021/12. Se deberá cargar Tributo, Subtributo, Concepto, Nro de Inscripción, Posición Fiscal e Importe SAF según corresponda y luego deberá

realizar un clic sobre el botón **. El Guardar** 

![](_page_34_Picture_0.jpeg)

![](_page_34_Picture_102.jpeg)

*Figura 51. Agregar registro – Saldo a favor.*

Luego, volverá a la grilla de Saldo a favor y compensaciones, deberá realizar

un clic sobre el botón + para agregar un nuevo registro. En "Tipo de Operación" seleccione la opción "Compensación" realizando un clic sobre el botón **P**.

![](_page_35_Picture_0.jpeg)

![](_page_35_Picture_124.jpeg)

*Figura 52. Agregar registro – Compensación.*

Los datos por cargar serán los de la deuda que desea compensar. Se deberá cargar la deuda a compensar unicamente haciendo clic sobre cada una de las lupas, no cargar posicion ni numero de anticipo, una vez seleccionado el monto de deuda accediendo desde la lupa, los mismos se

autocompletan y luego deberá realizar un clic sobre el botón **. El Guardar** 

Una vez que haya completado todos los conceptos, puede finalizar el

formulario con el botón de Finalizar Trámite

![](_page_36_Picture_0.jpeg)

![](_page_36_Picture_57.jpeg)

*Figura 53. Acuse de SF-178 Compensación Web.*

![](_page_37_Picture_0.jpeg)

![](_page_37_Picture_57.jpeg)

*Figura 54. R.G. N° 002 SF-178 Compensación Web.*

![](_page_38_Picture_0.jpeg)

![](_page_38_Picture_139.jpeg)

Página 1 de 1

*Figura 55. Formulario SF-178 Compensación Web*

Deberá firmar, escanear, enviar con copia del DNI y poder del firmante a [liquidacionyadministracion@dgr.misiones.gov.ar](mailto:liquidacionyadministracion@dgr.misiones.gov.ar) para la primera solicitud, luego solamente debe generar el formulario sin enviar documentación adicional.

Una vez procesado el trámite: solicitud de compensación, recibirá en su ventanilla electrónica, un reporte con el detalle de la compensación realizada y el saldo a favor neto de la compensación el cual deberá declarar como saldo a favor del periodo anterior en su próxima Declaración Jurada (el contribuyente no debe declarar en "otros débitos "el importe utilizado en la compensación).

![](_page_39_Picture_0.jpeg)

![](_page_39_Picture_262.jpeg)

![](_page_39_Picture_263.jpeg)

*Figura 56. Reporte Compensación Web – V.E*

# **3.3.4 No se procesan solicitudes con inconsistencias.**

<span id="page-39-0"></span>Para consultar el estado del trámite, diríjase a la primera ventana, donde aparecerá los formularios enviados. Si el estado del tramite figura como "Finalizado" significa que el formulario ya ha sido procesado. Si el estado es "Enviado", "Pendiente", "Observado", o "Recibido" significa que aún no se ha procesado o se han detectado inconsistencias que serán informadas oportunamente.

Los requisitos mínimos por completar según los trámites disponibles son los siguientes:

Trámite: *Solicitud de exclusión a régimen de retención/percepción Ingresos Brutos.*

- $\checkmark$  Actividad
- $\checkmark$  Fecha de vigencia desde.
- $\checkmark$  Monto operaciones gravadas y no gravadas (no puede contener valores negativos).
- $\checkmark$  Grilla Saldos a favor.

Trámite: *Solicitud de exclusión a régimen de retención bancaria.*

![](_page_40_Picture_0.jpeg)

 $\checkmark$  Grilla Cuentas Bancarias.

## Trámite: *Solicitud de exclusión de pagos a cuenta*

- $\checkmark$  Actividad.
- $\checkmark$  Fecha de vigencia desde.
- $\checkmark$  Grilla Saldos a favor.

## Trámite: *Solicitud de exclusión a régimen de anticipos mínimos.*

- $\checkmark$  Actividad
- $\checkmark$  Fecha de vigencia desde.
- $\checkmark$  Grilla Saldos a favor.

## Trámite: *Solicitud de reducción de alícuotas de retención o percepción.*

- $\checkmark$  Actividad.
- $\checkmark$  Fecha de vigencia desde.
- $\checkmark$  Grilla saldos a favor

Trámite: *Solicitud de reducción de alícuotas de retención bancaria.*

- $\checkmark$  Actividad.
- $\checkmark$  Fecha de vigencia desde.
- $\checkmark$  Grilla saldos a favor.
- $\checkmark$  Grilla cuentas bancarias.

# Trámite: *Solicitud de reducción de alícuotas de pagos a cuenta.*

- $\checkmark$  Actividad
- $\checkmark$  Fecha de vigencia desde
- $\checkmark$  Grilla saldos a favor.

# Trámite: *Solicitud de reducción de alícuotas de anticipos mínimos.*

- $\checkmark$  Actividad.
- $\checkmark$  Fecha de vigencia desde.
- $\checkmark$  Grilla saldos a favor.

![](_page_41_Picture_0.jpeg)

Trámite: *Solicitud devolución de Saldos a Favor / Reintegro Bancario*

 $\checkmark$  Grilla saldos a favor.

Trámite: *Solicitud de compensación.*

- $\checkmark$  Grilla saldos a favor.
- $\checkmark$  Grilla deudas.

Trámite: *Solicitud de cesión y transferencia de SAF.*

 $\checkmark$  Grilla saldos a favor.

Cuando los datos mínimos para iniciar el trámite o tramites seleccionados se encuentren completos, para finalizar la solicitud deberá realizar un clic en el botón:

![](_page_41_Picture_216.jpeg)

*Figura 57. Botón Finalizar Trámite.*

A continuación, el sistema emitirá los reportes correspondientes, indicando si el tramite fue enviado o se encontraron inconvenientes que se deben corregir para poder avanzar:

# **Solicitud enviada:**

![](_page_42_Picture_0.jpeg)

![](_page_42_Picture_53.jpeg)

*Figura 58. Acuse de Recibo.*

![](_page_43_Picture_0.jpeg)

![](_page_43_Picture_51.jpeg)

*Figura 59. Formulario SF-178.*

![](_page_44_Picture_0.jpeg)

![](_page_44_Picture_86.jpeg)

*Figura 60. Formulario SF-178 – Detalle.*

# Solicitud con errores:

![](_page_44_Picture_5.jpeg)

*Figura 61. Mensaje de error en la solicitud.*

![](_page_45_Picture_0.jpeg)

![](_page_45_Picture_128.jpeg)

*Figura 62. Acuse de recibo con observaciones.*

Al finalizar la solicitud volverá al menú principal, donde podrá realizar las siguientes acciones:

 $\checkmark$  Iniciar una nueva solicitud.

 $\overline{a}$ 

![](_page_45_Picture_129.jpeg)

 $\checkmark$  Buscar un trámite por su número de identificación (NUI).

![](_page_45_Picture_130.jpeg)

![](_page_46_Picture_0.jpeg)

- $\checkmark$  Consultar el Estado de las solicitudes generadas.
- $\checkmark$  Descartar solicitudes  $\overline{\text{ }^{\text{ }_{\text{}}}}$  Descartar
- $\checkmark$  Continuar con la carga de un trámite que no se haya finalizado

![](_page_46_Picture_313.jpeg)

← Reimprimir una solicitud - <sup>2</sup> Reimp. Solicitud

| $NUI$ $\triangle$ | Motivos Trámite                                   | Fecha de<br>Solicitud | Fecha de<br>Emisión | Estado     | Observación DGR |
|-------------------|---------------------------------------------------|-----------------------|---------------------|------------|-----------------|
|                   | 4236151 Exclusión a Régimen de Retención Bancaria | 08/02/2018            |                     | Enviada    |                 |
| 4236152           |                                                   | 08/02/2018            |                     | Descartado |                 |
|                   | 4236164 Exclusión de Pagos a Cuenta               | 08/02/2018            |                     | Pendiente  |                 |
| 4236167           |                                                   | 08/02/2018            |                     | En Carga   |                 |

*Figura 63. Grilla de Tramite SF.178.*

En cuanto a la columna "Estado" puede encontrarse con las situaciones a continuación:

- $\checkmark$  "En carga": Es una solicitud que no se ha enviado. Puede continuar su carga o descartarla para comenzar una nueva.
- $\checkmark$  "Pendiente": Es una solicitud enviada, pero posee observaciones. En este caso dispone de un tiempo estipulado según la resolución para modificar su situación y volver a enviarla o bien el tramite pasa a un estado "Caducado". Puede continuar con su carga, descartarla o reimprimir la solicitud.
- $\checkmark$  "Caducado": Es una solicitud que ha quedado en estado "Pendiente" por 15 días y no se han solucionado sus observaciones.
- $\checkmark$  "Enviado": Es una solicitud que se ha enviado a DGR sin observaciones.

![](_page_47_Picture_0.jpeg)

![](_page_47_Figure_2.jpeg)

*Figura 64. Columna "Estado" de trámites.*

El **Formulario SF- 178** deberá presentarse con certificación de la firma del titular responsable y/o persona autorizada ante la Dirección, o bien personalmente por el solicitante en Casa Central de la Dirección General de Rentas y/o algunas de sus delegaciones o receptorías.

Presentar el formulario SF- 178 junto con los requisitos especiales del o los trámites solicitados.

![](_page_48_Picture_0.jpeg)

# **Tabla de Figuras**

![](_page_48_Picture_527.jpeg)

Página **49** de **50**

![](_page_49_Picture_0.jpeg)

![](_page_49_Picture_522.jpeg)